# mimio

# MimioBoard ME-77 | ME-87 Руководство пользователя

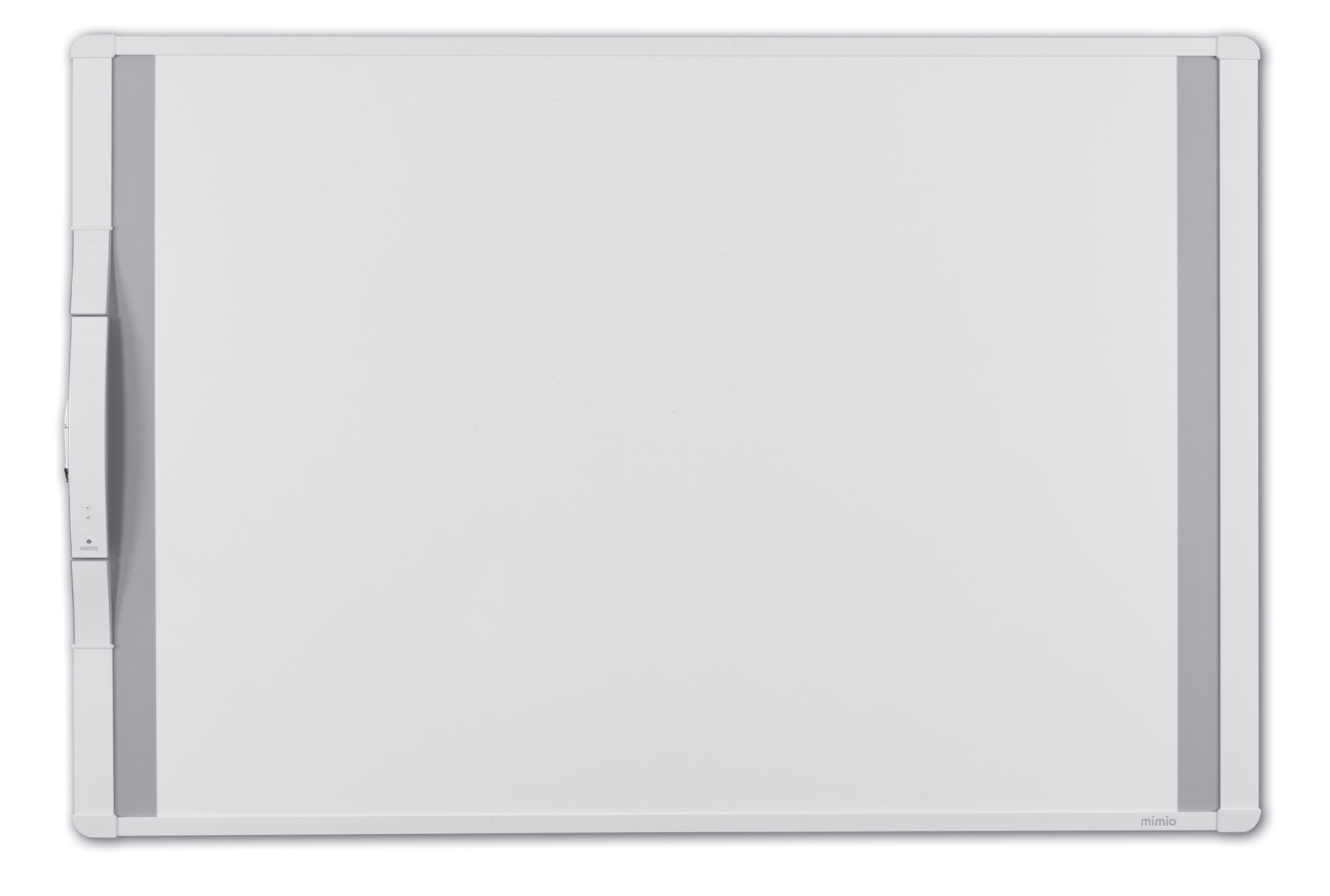

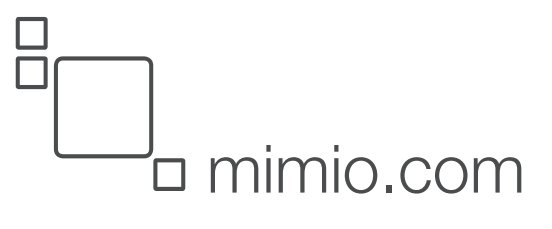

© 2013 Mimio. Все права защищены. Исправлено 03.09.2013.

Ни одна из частей этого документа или программного обеспечения не может быть воспроизведена, передана каким-либо способом или переведена на другой язык без предварительного письменного разрешения Mimio.

Mimio, MimioClassroom, MimioTeach, MimioCapture, MimioVote, MimioView, MimioHub, MimioBoard, MimioPad, MimioMobile, MimioProjector, и MimioStudio являются зарегистрированными торговыми марками в США и других странах. Все прочие торговые марки могут являться торговыми марками соответствующих компаний.

# **Содержание**

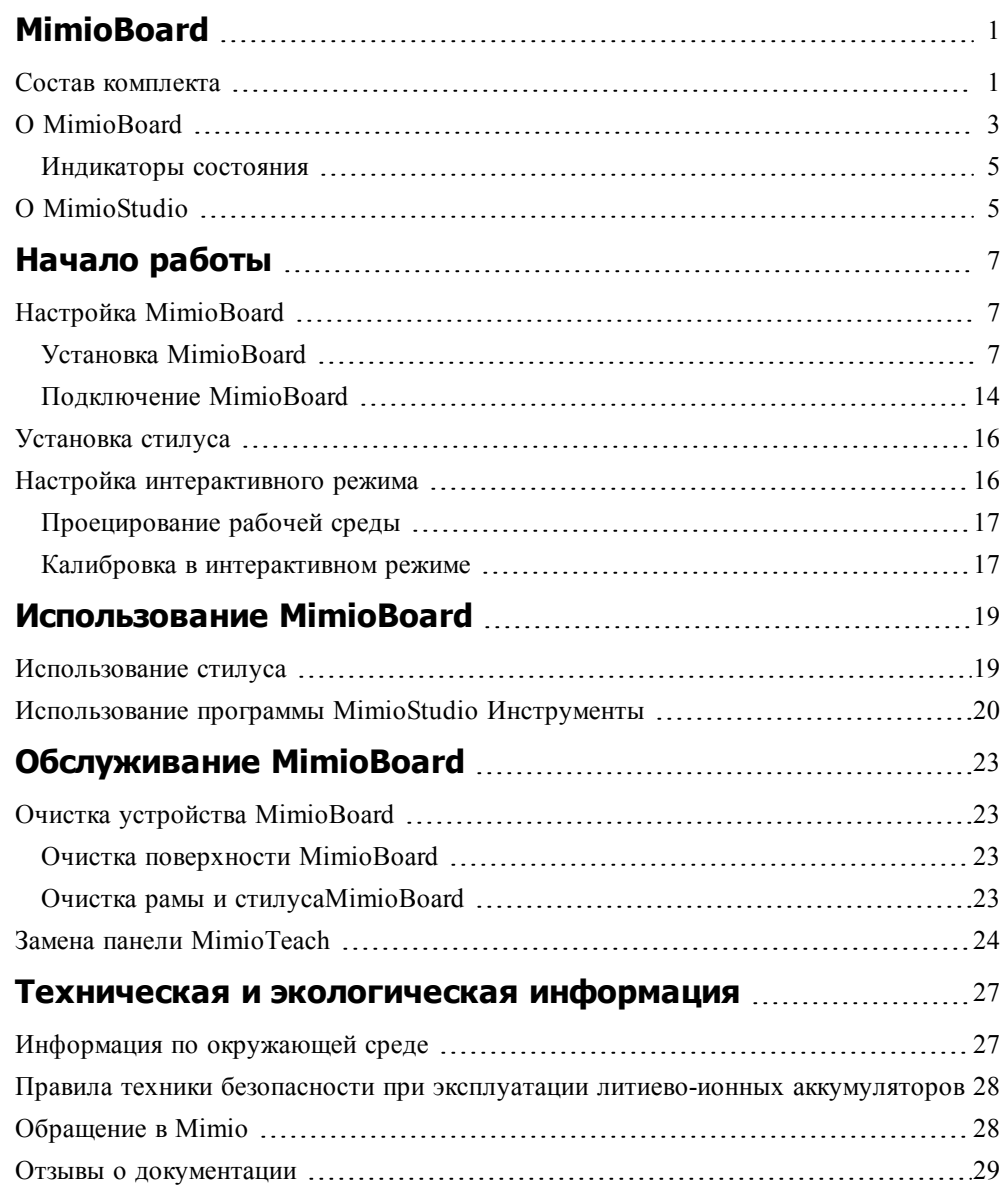

Эта страница оставлена пустой для двусторонней печати.

### **Глава 1**

# **MimioBoard**

<span id="page-4-0"></span>MimioBoard — система интерактивной доски сухого стирания. На доске расположена встроенная панель MimioTeach на основе технологии MimioTeach, позволяющей преобразовать поверхность MimioBoard в интерактивную доску. ИспользованиеMimioBoard с проектором и программным обеспечением MimioStudio для использования в классе позволяет составлять и проводить уроки и презентации непосредственно с доски MimioBoard. Прилагаемый стилус позволяет управлять движением курсора на компьютере точно так же, как это делается мышью.

### <span id="page-4-1"></span>**Состав комплекта**

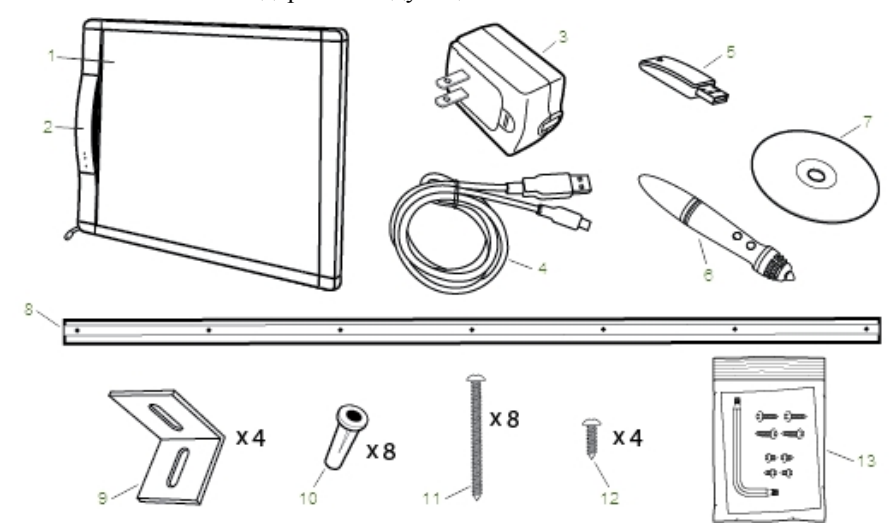

Пакет MimioBoard содержит следующие элементы:

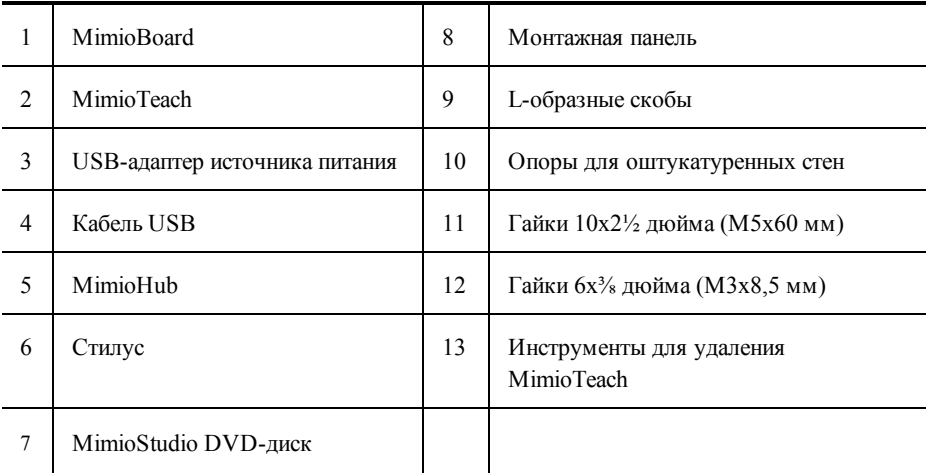

Если в вашем комплекте отсутствует один из вышеуказанных элементов, обратитесь в Службу поддержки [пользователей](#page-31-1).

### <span id="page-6-0"></span>**О MimioBoard**

MimioBoard имеет износоустойчивую магнитную очищаемую поверхность с прочными серыми полосами, которые позволяют сконцентрировать внимание и облегчают центрирование проекций. Питание интерактивной доски MimioBoard осуществляется от панели MimioTeach.

Доступны две модели доски MimioBoard.

<sup>n</sup> **ME-77**

Пропорции: 4:3

Размер доски: 48,2 x 71,2 дюйма (1225 мм x 1809 мм)

Размер активной области экрана: 45,9 x 61,2 дюйма (1167 мм x 1555 мм)

<sup>n</sup> **ME-87**

Пропорции: 16:10

Размер доски: 48,2 x 83,5 дюйма (1225 мм x 2120 мм)

Размер активной области экрана: 45,9 x 73,5 дюйма (1167 мм x 1867 мм)

На следующем изображении показаны основные компоненты MimioBoard.

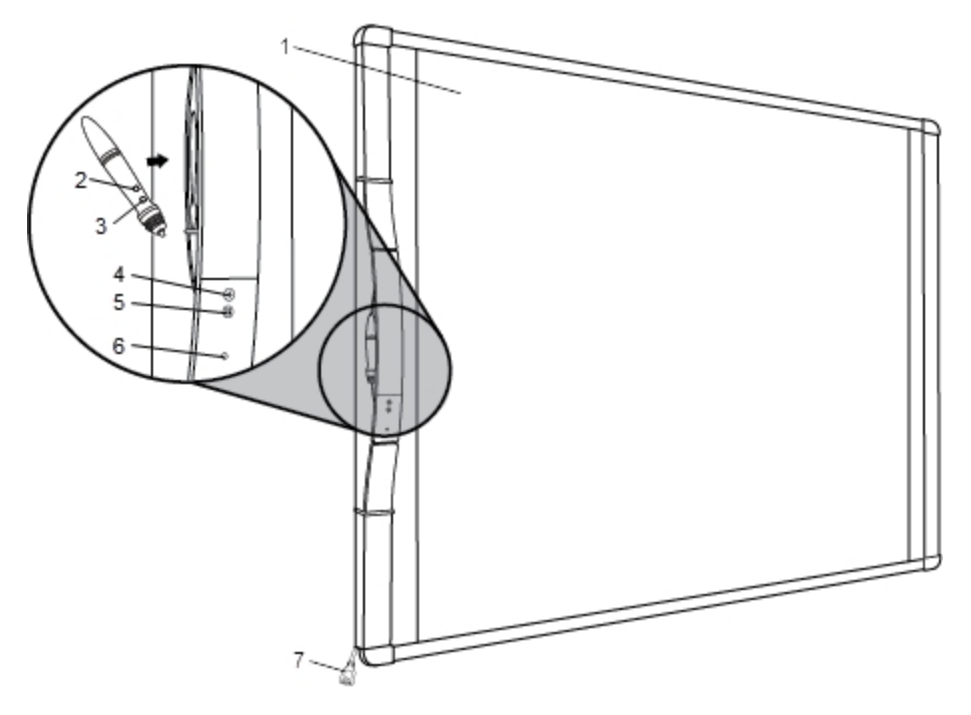

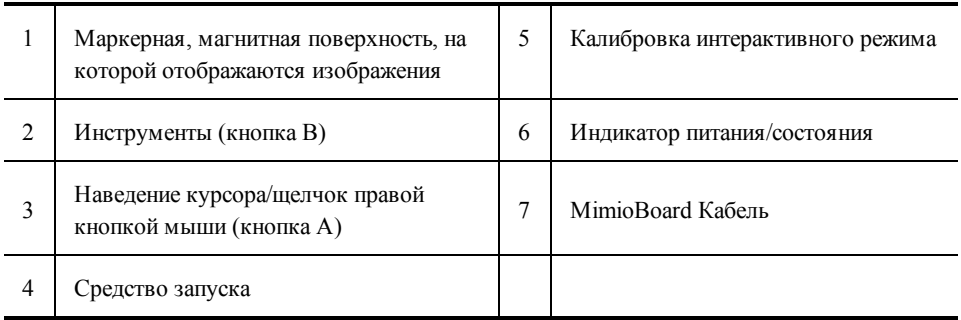

### <span id="page-8-0"></span>**Индикаторы состояния**

Индикаторы состояния показывают текущее состояние MimioBoard.

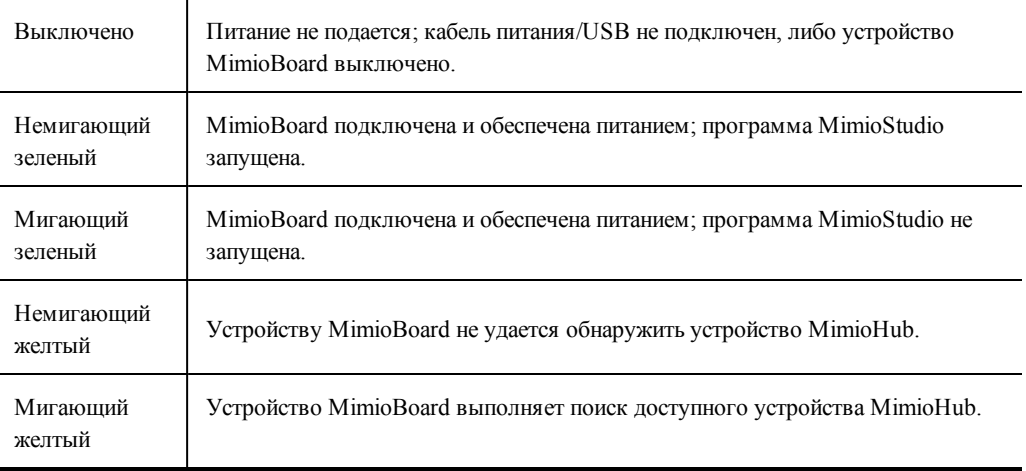

### <span id="page-8-1"></span>**О MimioStudio**

MimioStudio предоставляет различные средства разработки и редактирования, позволяющие создавать содержимое любого типа. С помощью MimioStudio Блокнот и MimioStudio Инструменты можно создавать множество объектов, включая текстовые поля, рукописные комментарии и рисунки, линии, стрелки и многие базовые фигуры. Изображения импортируются в Блокнот в виде объектов или фоновых изображений.

См. [Использование](#page-23-0) MimioStudio Инструменты для получения более подробной информации об использовании программы MimioStudio.

Эта страница оставлена пустой для двусторонней печати.

### **Глава 2**

## **Начало работы**

<span id="page-10-0"></span>Процесс установки и использования MimioBoard описан в следующих разделах:

- **N** Установка [MimioBoard](#page-10-1)
- <sup>n</sup> [Установка](#page-19-0) стилуса
- <sup>n</sup> Настройка [интерактивного](#page-19-1) режима

### <span id="page-10-1"></span>**Настройка MimioBoard**

MimioBoard надежно закрепляется на стене с помощью прилагаемого оборудования.

A Для безопасного перемещения и установки MimioBoard требуются два человека. Для получения сведений об установке и подключении MimioBoard см. следующие разделы:

- **N** Установка [MimioBoard](#page-10-2)
- $\blacksquare$  [Подключение](#page-17-0) MimioBoard

### <span id="page-10-2"></span>**Установка MimioBoard**

Установку MimioBoard должен проводить только квалифицированный технический специалист. Техническому специалисту необходимо ознакомиться со структурой помещения и обладать навыками настенного монтажа.

⚠ Для безопасного перемещения и установки MimioBoard требуются два человека.

Чтобы установить MimioBoard на стене, потребуется прилагаемое оборудование и перечисленные ниже инструменты.

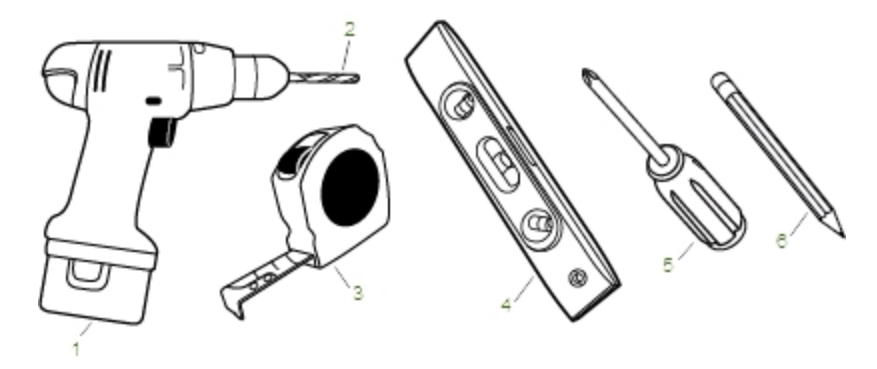

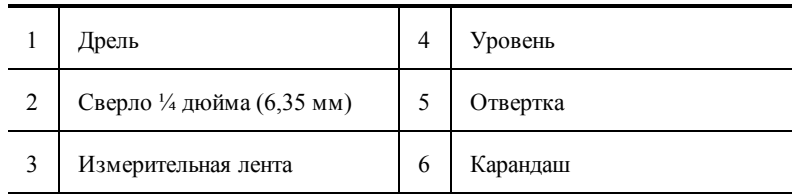

### **Установка MimioBoard**

- 1. Сделайте отметки на стене по высоте, где будет находиться верхний край MimioBoard.
- 2. Проведите горизонтальную линию от отметки с помощью уровня.

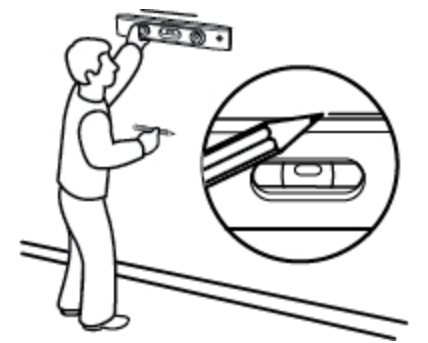

- 3. Выровняйте монтажную панель по горизонтальной линии и отметьте на стене места для четырех отверстий в монтажной панели.
	- Монтажная панель должна быть надежно прикреплена к заглушкам или другим твердым поддерживающим элементам. Монтажная панель выдерживает полный вес MimioBoard. Убедитесь, что выдерживается полный вес доски.

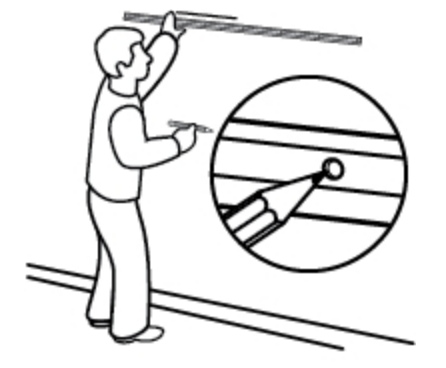

- C  $x4$
- 4. Просверлите отверстие в каждой отметке с помощью сверла ¼ дюйма (6,35 мм).
- 5. Вставьте опору для оштукатуренных стен в каждое из четырех отверстий таким образом, чтобы каждая опора была выровнена с поверхностью стены.
	- Прилагаемые опоры должны использоваться только для оштукатуренных стен. Для бетонных стен используйте специальные бетонные опоры (не включены в комплект).

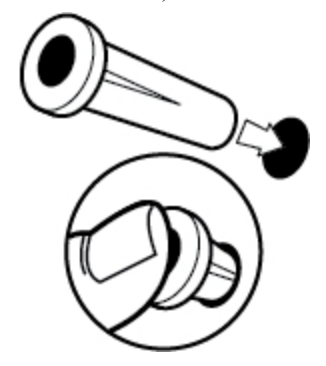

- 6. Разместите монтажную панель на стене и выровняйте отверстия в панели с четырьмя опорами для оштукатуренных стен.
- 7. С помощью отвертки и четырех гаек 10x2½ дюйма (M5x60 мм) надежно закрепите монтажную панель на стене.

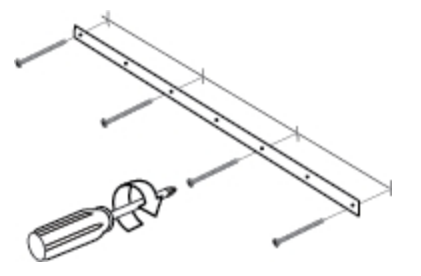

8. Повесьте MimioBoard на монтажную панель.

Для безопасного перемещения и установки MimioBoard требуются два человека.

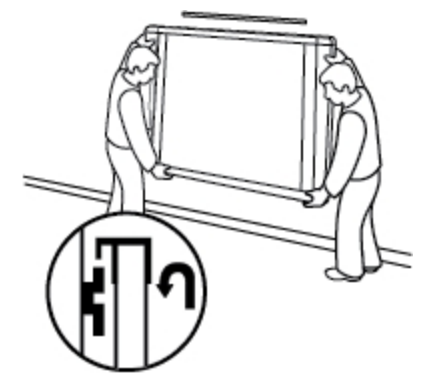

9. Убедитесь, что MimioBoard надежно прикреплена к стене и все гайки и опоры плотно закреплены.

10. Убедитесь, что кабель MimioBoard проходит через желоб для кабеля и MimioBoard плотно прилегает к стене.

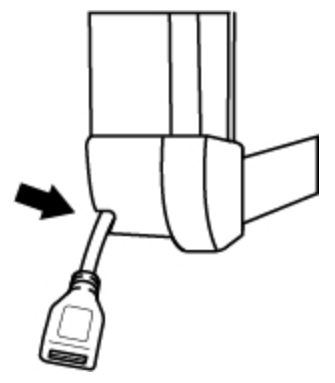

- 11. Выполните следующие действия с каждым из двух отверстий в нижнем крае MimioBoard:
	- a. Выровняйте прорезь L-образной скобы с отверстием в нижнем крае MimioBoard.
	- b. Сделайте отметку на стене в центре прорези L-образной скобы, прилегающей к стене.

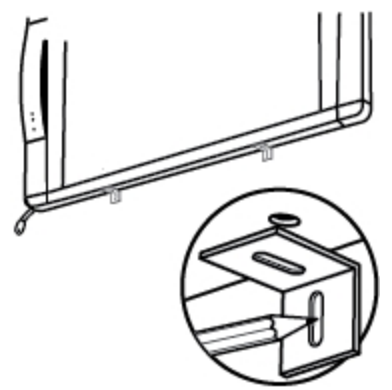

12. Удалите L-образные скобы и просверлите отверстие в каждой отметке с помощью сверла ¼ дюйма (6,35 мм).

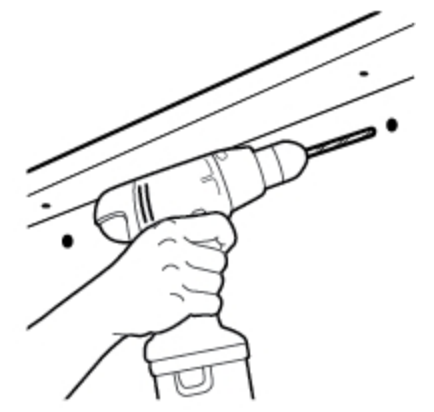

- 13. Вставьте опору для оштукатуренных стен в каждое из двух отверстий таким образом, чтобы каждая опора была выровнена с поверхностью стены.
	- Прилагаемые опоры должны использоваться только для оштукатуренных стен. Для бетонных стен используйте специальные бетонные опоры (не включены в комплект).

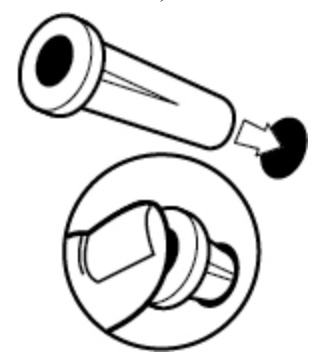

- 14. Выполните следующие действия с каждой из скоб:
	- a. Выровняйте прорезь скобы с отверстием в нижнем крае MimioBoard и опорой для оштукатуренных стен.
	- b. С помощью отвертки и гайки 6x⅜ дюйма (M3x8,5 мм) надежно закрепите скобу на нижнем крае MimioBoard.

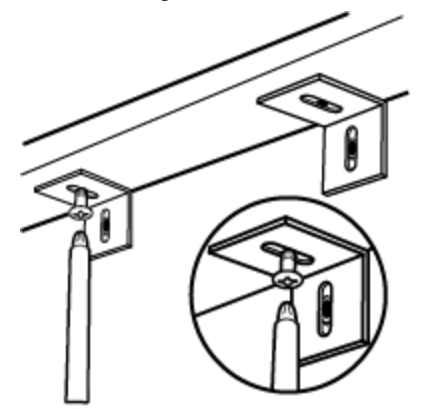

c. С помощью отвертки и гайки 10x2½ дюйма (M5x60 мм) надежно закрепите каждую скобу на стене.

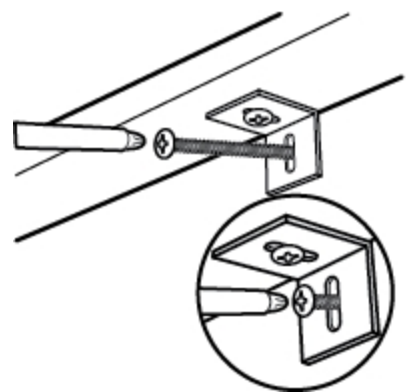

- 15. Выполните следующие действия с каждым из двух отверстий в верхнем крае MimioBoard:
	- a. Выровняйте прорезь L-образной скобы с отверстием в верхнем крае MimioBoard.
	- b. Сделайте отметку на стене в центре прорези L-образной скобы, прилегающей к стене.

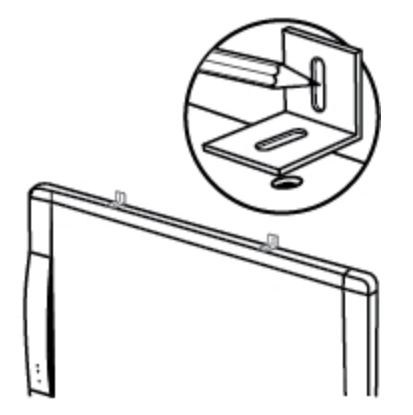

16. Удалите L-образные скобы и просверлите отверстие в каждой отметке с помощью сверла ¼ дюйма (6,35 мм).

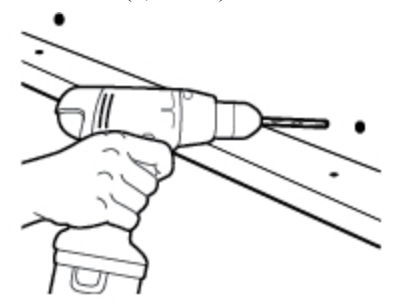

- 17. Вставьте опору для оштукатуренных стен в каждое из двух отверстий таким образом, чтобы каждая опора была выровнена с поверхностью стены.
	- Прилагаемые опоры должны использоваться только для оштукатуренных стен. Для бетонных стен используйте специальные бетонные опоры (не включены в комплект).

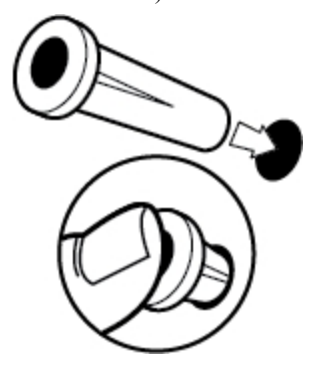

- 18. Выполните следующие действия с каждой из скоб:
	- a. Выровняйте прорезь скобы с отверстием в верхнем крае MimioBoard и опорой для оштукатуренных стен.
	- b. С помощью отвертки и гайки 6x⅜ дюйма (M3x8,5 мм) надежно закрепите скобу на верхнем крае MimioBoard.

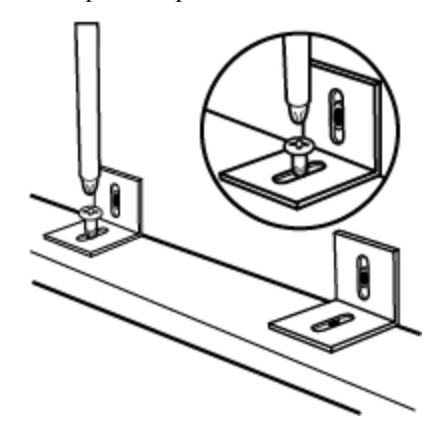

c. С помощью отвертки и гайки 10x2½ дюйма (M5x60 мм) надежно закрепите каждую скобу на стене.

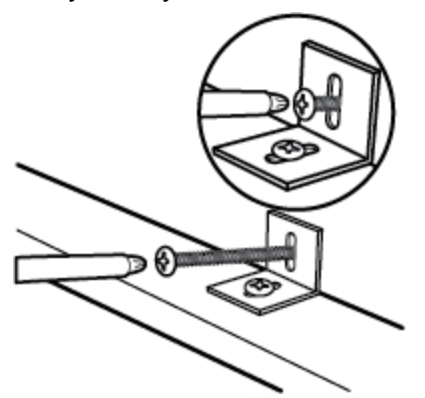

### <span id="page-17-0"></span>**Подключение MimioBoard**

MimioBoard Питание осуществляется через кабель USB и адаптер источника питания.

Устройство MimioBoard поставляется соединенным с прилагаемым устройством MimioHub. Кроме того, устройство MimioHub можно использовать для соединения других устройств MimioClassroom с вашим компьютером, например, для присоединения системы MimioVote.

### **Настройка MimioBoard**

1. Подключите кабель USB к порту USB на адаптере источника питания.

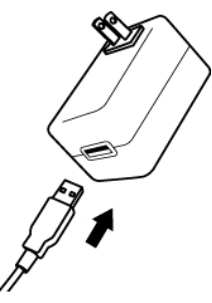

2. Подключите другой конец кабеля USB к кабелю MimioBoard.

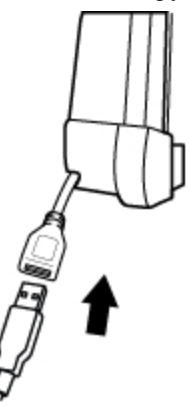

3. Вставьте адаптер в розетку.

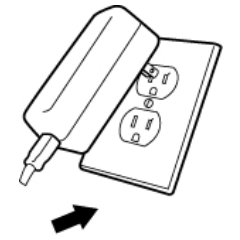

4. Подключите MimioHub к доступному USB-порту компьютера.

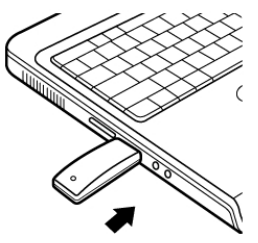

of the Чтобы не использовать беспроводную связь для подключения доски MimioBoard к компьютеру, используйте входящий в комплект поставки USB-кабель без адаптера источника питания. Питание доски MimioBoard будет осуществляться от вашего компьютера через USB-кабель.

### <span id="page-19-0"></span>**Установка стилуса**

Стилус снабжен литиево-ионными аккумуляторами. Подзарядка аккумулятора начинается всякий раз, когда стилус размещается на MimioBoard.

### **Настройка стилуса**

1. Чтобы отделить верхнюю часть стилуса от корпуса, поверните ее несколько раз против часовой стрелки.

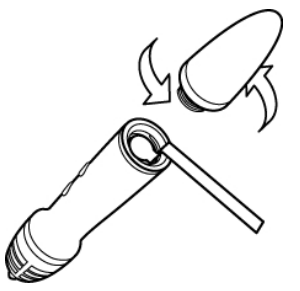

2. Снимите со стилуса пластиковую полоску.

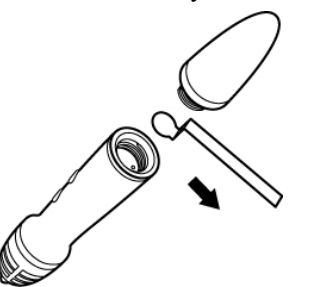

3. Установите верхнюю часть стилуса на корпус и поверните ее несколько раз по часовой стрелке для закрепления.

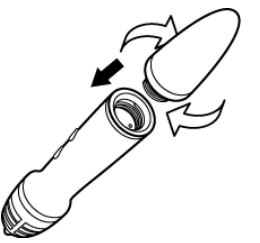

### <span id="page-19-1"></span>**Настройка интерактивного режима**

С помощью интерактивного режима MimioStudio возможна работа с уроками и презентациями непосредственно с доски MimioBoard.

Для использования интерактивного режима необходимы проектор, MimioBoard и стилус. При совместном использовании перечисленные устройства являются превосходным инструментом для представления уроков и презентаций.

### <span id="page-20-0"></span>**Проецирование рабочей среды**

При работе с презентацией в Блокноте MimioStudio или любом другом приложении, например PowerPoint, это приложение может быть открыто как до активации интерактивного режима и выполнения калибровки доски, так и после выполнения этих действий.

### **Запуск интерактивного режима**

1. Спроецируйте изображение рабочей среды на поверхность MimioBoard. Для получения рекомендаций по проецированию изображения рабочей среды см. документацию по проектору.

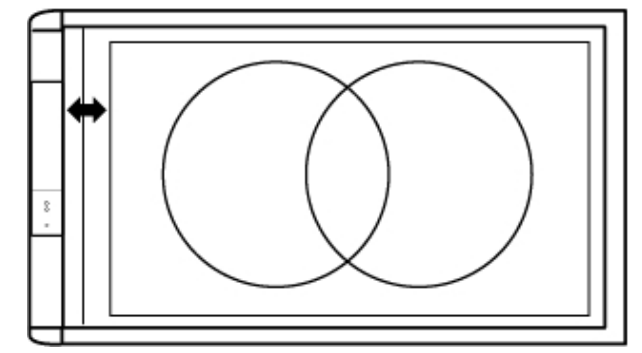

2. Нажмите стилусом MimioBoard в любом месте поверхности доски. Интерактивный режим будет запущен, после чего на экране появится окно калибровки.

### **Выход из интерактивного режима**

- Выполните одно из следующих действий:
	- **•** Дважды нажмите кнопку **Интерактивный режим** на панели  $\oplus$ . MimioBoard
	- $\bullet$  Запустите Инструменты MimioStudio, выберите **Интерактивный режим**  $\bullet$ , а затем — **Выход**.
	- <sup>l</sup> Откройте окно настроек MimioStudio, выберите **Интерактивный режим**, а затем — **Отключить**.

### <span id="page-20-1"></span>**Калибровка в интерактивном режиме**

При входе в интерактивный режим всегда появляется сообщение о необходимости калибровки стилуса.

При использовании MimioBoard и установленного на постоянном основании проектора новая калибровка при повторном входе в интерактивный режим не требуется.

#### **Калибровка в интерактивном режиме**

- 1. Если экран калибровки не появляется при запуске интерактивного режима, выполните одно из следующих действий:
	- Нажмите кнопку **Интерактивный режим**  $\oplus$  на панели MimioBoard.
	- <sup>l</sup> Запустите Инструменты MimioStudio, нажмите кнопку **Интерактивный режим** , а затем — **Повторная калибровка**.
- <sup>l</sup> Откройте окно настроек MimioStudio, выберите **Интерактивный режим**, а затем — **Калибровка**.
- 2. Нажмите стилусом на поверхности MimioBoard в центре каждой из девяти точек калибровки.

При нажатии держите стилус перпендикулярно поверхности доски.

При каждом нажатии точка калибровки исчезает и появляется следующая. После завершения калибровки соответствующий экран исчезает, при этом активируется интерактивный режим.

### **Глава 3**

# **Использование MimioBoard**

<span id="page-22-0"></span>Использование MimioBoard и стилуса в интерактивном режиме MimioStudio позволяет создавать и представлять уроки и презентации. В интерактивном режиме MimioStudio управление движением курсора на экране осуществляется при помощи стилуса , сходного по функциям с компьютерной мышью.

Использование различных инструментов для презентаций, входящих в набор MimioStudio Инструменты, предоставляет возможность сосредоточить внимание аудитории на определенной области экрана посредством отображения только отдельных частей экрана. Также к изображению на экране можно добавить комментарии при помощи функции "Комментарии к экрану", используя при этом инструменты рисования, доступные в программе MimioStudio Инструменты.

### <span id="page-22-1"></span>**Использование стилуса**

Стилус можно использовать в интерактивном режиме для управления рабочей средой и взаимодействия с приложениями на компьютере с MimioBoard.

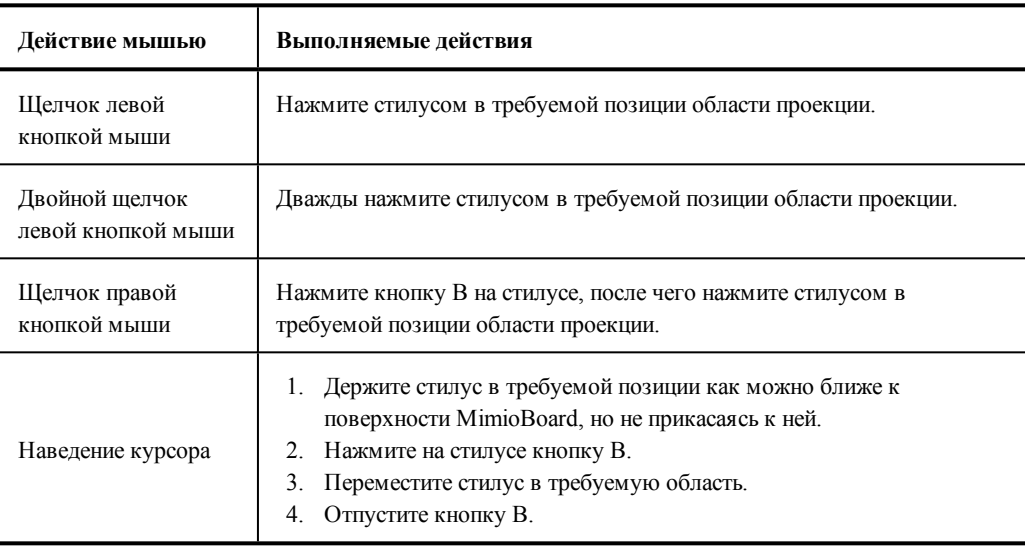

В следующей таблице представлены способы использования стилуса для управления рабочей средой с MimioBoard.

### <span id="page-23-0"></span>**Использование программы MimioStudio Инструменты**

Использование разнообразных инструментов для презентаций, входящих в набор Инструменты MimioStudio, предоставляет возможность сосредоточить внимание аудитории на определенной области экрана посредством отображения только отдельных частей экрана. Также к изображению на экране можно добавить комментарии при помощи функции «Комментарии к экрану», используя при этом инструменты рисования, доступные в программе MimioStudio Инструменты.

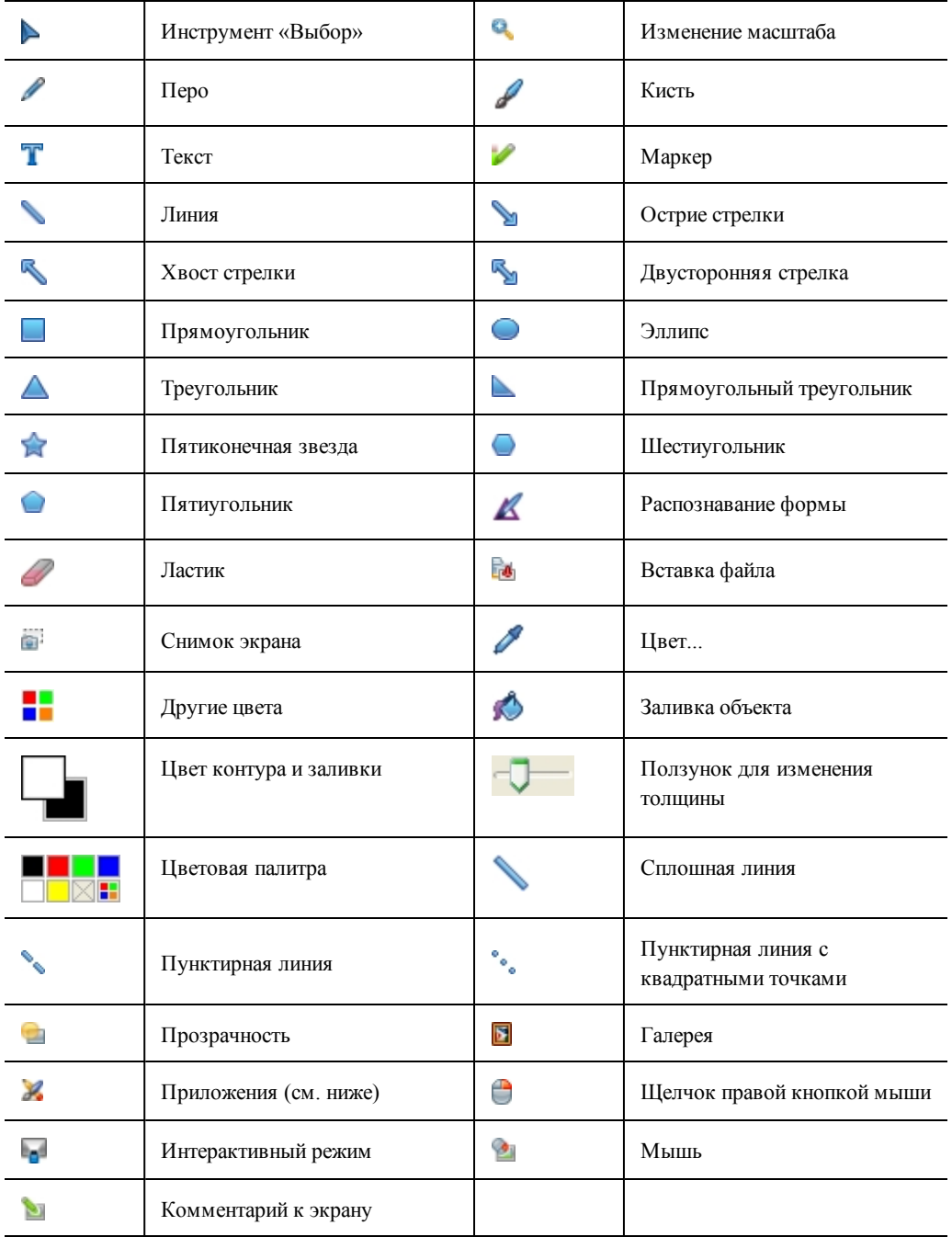

В следующей таблицы представлены основные компоненты окна MimioStudio Инструменты.

При помощи инструмента «Приложения» можно получить доступ к следующим функциям:

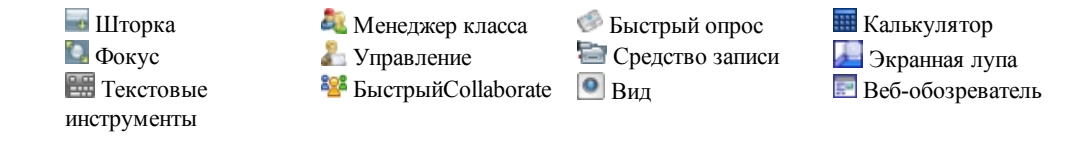

### **Глава 4**

# **Обслуживание MimioBoard**

<span id="page-26-0"></span>Благодаря надлежащему обслуживанию поверхности MimioBoard, доска всегда будет выглядеть как новая и никогда не приведет к снижению производительности.

### <span id="page-26-1"></span>**Очистка устройства MimioBoard**

MimioBoard разработан таким образом, чтобы гарантировать продолжительную бесперебойную работу, поэтому требует минимального обслуживания.

С доской MimioBoard рекомендуется использовать легко стираемые маркеры на основе растворителя, а не маркеры на водной основе или легко стираемые маркеры со слабовыраженным запахом. Чернила, используемые в маркерах со слабовыраженным запахом, дольше высыхают и более агрессивно воздействуют на поверхность, оставляя трудно удаляемый след.

### <span id="page-26-2"></span>**Очистка поверхности MimioBoard**

Если доска MimioBoard используется ежедневно, очистка ее поверхности должна выполняться два или три раза в неделю. Повторная очистка может потребоваться, если написанный текст был оставлен на доске на срок, превышающий два дня.

Для очистки маркерной поверхности можно использовать следующие средства:

- <sup>n</sup> ластик для доски
- <sup>n</sup> жидкое средство для мытья досок
- <sup>n</sup> безворсовая ткань

#### **Чтобы очистить маркерную поверхность**

- 1. При помощи ластика очистите маркерную поверхность от всех надписей.
- 2. Протрите поверхность чистой тканью, смоченной в жидком средстве очистки досок.
- 3. Сполосните поверхность чистой теплой водой, чтобы устранить остатки чистящего средства.
- 4. Высушите поверхность чистой безворсовой тканью.

### <span id="page-26-3"></span>**Очистка рамы и стилусаMimioBoard**

Вы можете без труда очистить раму и стилус MimioBoard с помощью следующих средств:

- <sup>n</sup> безворсовая ткань.
- <sup>n</sup> изопропиловый спирт, разбавленное средство для мытья посуды или разбавленное средство для мытья стекол.
	- При использовании средства для мытья стекол убедитесь, что оно не содержит аммиака.

#### **Очистка компонентов и рамыMimioBoard**

- 1. Отключите кабель USB от кабеля MimioBoard.
- 2. С помощью безворсовой ткани протрите раму MimioBoard.
- 3. Удалите загрязнения с помощью одного из чистящих растворов, указанных выше.
	- Остерегайтесь попадания жидкостей на незащищенные контакты для подзарядки аккумулятора. Не допускайте попадания жидкости внутрь оборудования.
- 4. Отсоедините кабель USB.

### **Очистка стилуса**

- 1. С помощью безворсовой ткани протрите наружную поверхность стилуса.
- 2. Удалите загрязнения с помощью одного из чистящих растворов, указанных выше.
	- Остерегайтесь попадания жидкостей на незащищенные контакты для подзарядки аккумулятора. Не допускайте попадания жидкости внутрь оборудования.

### <span id="page-27-0"></span>**Замена панели MimioTeach**

При необходимости вы можете отсоединить встроенную панель MimioTeach от MimioBoard и заменить ее новой панелью MimioTeach.

Вам понадобятся включенные в комплект MimioTeach инструменты для замены и отвертка.

#### **Удаление панели MimioTeach**

- 1. Удалите компоненты рамы MimioBoard выше и ниже панели MimioTeach.
- 2. Отключите кабель USB от панели MimioTeach.
- 3. Для выполнения следующих действий используйте включенный в комплект торцовый ключ:
	- a. Открутите гайку под панелью MimioTeach.
	- b. Открутите гайку над панелью MimioTeach.
- 4. Снимите панель MimioTeach с MimioBoard.

На задней части панели MimioTeach расположены две металлические пластины.

- 5. С помощью отвертки открутите две гайки, удерживающие каждую из металлических пластин.
- 6. Удалите металлические пластины с панели MimioTeach.

### **Замена панели MimioTeach**

- 1. Прикрепите металлические пластины к задней части панели MimioTeach. Убедитесь, что углубление на каждой пластине совпадает с соответствующим углублением на задней стороне панели MimioTeach.
- 2. Присоедините пластины к панели MimioTeach с помощью отвертки и двух гаек для каждой пластины.
- 3. Подключите кабель MimioBoard к панели MimioTeach.
- 4. Поместите панель MimioTeach на MimioBoard.
- 5. Для выполнения следующих действий используйте включенный в комплект торцовый ключ:
	- a. Вставьте одну гайку в отверстие над панелью MimioTeach.
	- b. Вставьте одну гайку в отверстие под панельюMimioTeach.
- 6. Замените компоненты рамы MimioBoard выше и ниже панели MimioTeach.

Эта страница оставлена пустой для двусторонней печати.

### **Глава 5**

# **Техническая и экологическая информация**

<span id="page-30-0"></span>Данная глава содержит техническую информацию по продуктам MimioClassroom.

Технические данные и информацию о совместимости продукта см. в разделе «Документация» на странице «Техническая поддержка» нашего веб-сайта [www.mimio.com.](http://www.mimio.com/)

### <span id="page-30-1"></span>**Информация по окружающей среде**

Для производства приобретенного вами оборудования потребовалось извлечение и использование некоторых природных ресурсов. Оно может содержать вещества, опасные для здоровья и окружающей среды.

Во избежание выброса этих веществ в окружающую среду и для уменьшения влияния на природные ресурсы рекомендуется использовать соответствующие службы по переработке опасных отходов.

Эти службы принимают большую часть материалов для повторного использовании или безопасной утилизации по окончанию срока службы.

Символ с перечеркнутым мусорным контейнером говорит о предпочтительности использования этих служб.

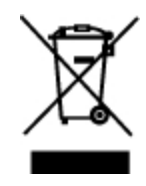

Для получения дополнительной информации о системах сбора, повторного использования и утилизации обратитесь в местную или региональную администрацию.

Для получения дополнительной информации о влиянии наших продуктов на окружающую среду обратитесь в Mimio.

### <span id="page-31-0"></span>**Правила техники безопасности при эксплуатации литиевоионных аккумуляторов**

Неправильное обращение с литиево-ионным аккумулятором может привести к его протеканию, нагреву, задымлению, взрыву или возгоранию. Это может стать причиной ухудшения рабочих характеристик аккумулятора или выхода его из строя. Кроме того, возможно повреждение предохранителя, встроенного в аккумулятор. Неправильное обращение может привести к поломке оборудования или травмированию пользователя. Полностью придерживайтесь нижеприведенной инструкции.

### **Зарядка**

### **Опасно**

- При зарядке аккумулятора используйте специальные зарядные устройства и следуйте указанным условиям.
- Не подключайте его напрямую к розетке или автомобильному зарядному устройству.
- Не используйте и не храните аккумулятор вблизи огня или внутри автомобиля, где температура может превышать 60 °C.

### **<sup>1</sup>** Предупреждение

• Прекратите зарядку аккумулятора, если он не зарядился в течение указанного времени.

### **Внимание**

- Прежде чем заряжать аккумулятор, внимательно прочитайте руководство пользователя.
- Не заряжайте аккумулятор в местах, создающих статическое напряжение.
- Заряжайте аккумулятор только при температуре 0 °С~45 °С.

### **Разрядка аккумулятора**

### **Опасно**

- Используйте аккумулятор только для указанного оборудования.
- Не используйте и не храните аккумулятор вблизи огня или внутри автомобиля, где температура может превышать 60 °C.

### **Внимание**

- Не заряжайте аккумулятор в местах, создающих статическое напряжение.
- Аккумулятор можно использовать только при температуре -20 °C~60 °C.

### <span id="page-31-1"></span>**Обращение в Mimio**

Mimio имеет собственный веб-сайт, предоставляющий поддержку для продуктов MimioClassroom. Кроме того, отдел технической поддержки Mimio доступен по телефону.

**Веб-сайт**: [www.mimio.com](http://www.mimio.com/)

**Телефон**: (877) 846-3721

Чтобы связаться с отделом технической поддержки по электронной почте, обратитесь к разделу «Поддержка» на сайте [www.mimio.com.](http://www.mimio.com/)

### <span id="page-32-0"></span>**Отзывы о документации**

Мы постоянно работаем над повышением качества документации по нашим продуктам. Ждем ваших отзывов. Присылайте свои комментарии или предложения по онлайнсправкам и печатным или PDF-руководствам.

Укажите в отзыве следующее:

- <sup>n</sup> Имя продукта и номер версии.
- <sup>n</sup> Тип документа: руководство в печатном формате, в формате PDF или онлайнсправка.
- <sup>n</sup> Заголовок раздела (для онлайн-справки) или номер страницы (для руководств в печатном формате или формате PDF).
- <sup>n</sup> Краткое описание (например, некорректная пошаговая инструкция; информация, требующая пояснения; области, требующие более подробного описания и т. д.).
- <sup>n</sup> Предложения по исправлению или улучшению документации.

Также принимаются к рассмотрению предложения по добавлению разделов, которые, по вашему мнению, необходимо осветить в документации.

Отправляйте отзывы по следующему адресу электронной почты:

[documentation@mimio.com](mailto:documentation@dymo.com?subject=Mimio Documentation Feedback)

Обратите внимание, что этот адрес предназначен только для отправки отзывов по документации. При возникновении технических вопросов обращайтесь в отдел по работе с клиентами.

Эта страница оставлена пустой для двусторонней печати.